# Welcome! We will begin shortly

#### Login or Audio Troubles

- Please type questions in chat window for help.
- If you cannot hear the audio through the computer, you can listen in by calling: US/Canada Toll 1-650-479-3207 (access code 127 833 7143 #).

#### Polls

 Today's webinar includes a few interactive polls, including one that is open now (accessible on the right side of your screen under "Polling"). Please take a moment to provide your input!

#### Questions

- There will be a Q&A session at the end of the presentation.
- Submit questions to the organizer and panelists via chat to "Host."

#### Presentation Slides & Recording

- Presentation slides will be sent to all participants.
- This session will be recorded, however the Q&A session will not be included in the recording. A link to the recording will be sent to all attendees.

#### Notes

To improve audio quality, all attendees are muted upon entry.

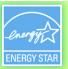

# Portfolio Manager® 201

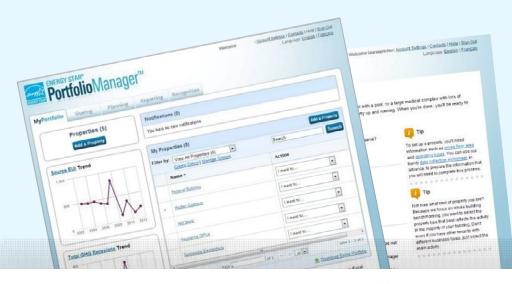

# ENERGY STAR® Portfolio Manager®

#### **Learning Objectives**

In this session, you will learn about EPA's ENERGY STAR Portfolio Manager tool and how to:

- Edit property data
- Correct or update property use details
- Use the Data Quality Checker
- Share property data

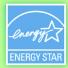

# **Portfolio Manager 101**

If you're brand new to using Portfolio Manager, these resources are a good place to start:

- Portfolio Manager 101 webinar
- Portfolio Manager Quick Start Guide

#### **How To**

- Edit property data
- Correct or update property use details
- Use the Data Quality Checker
- Share property data

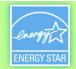

# **MyPortfolio**

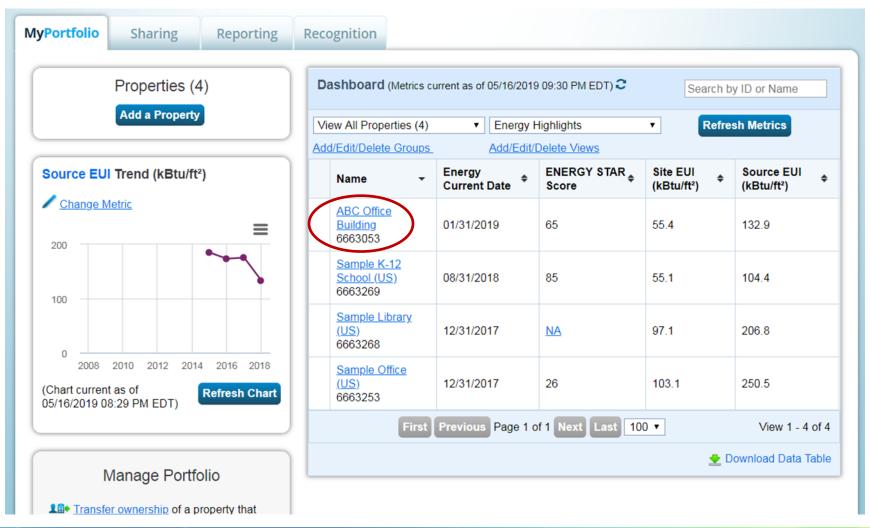

### **Edit Property – Basic Information**

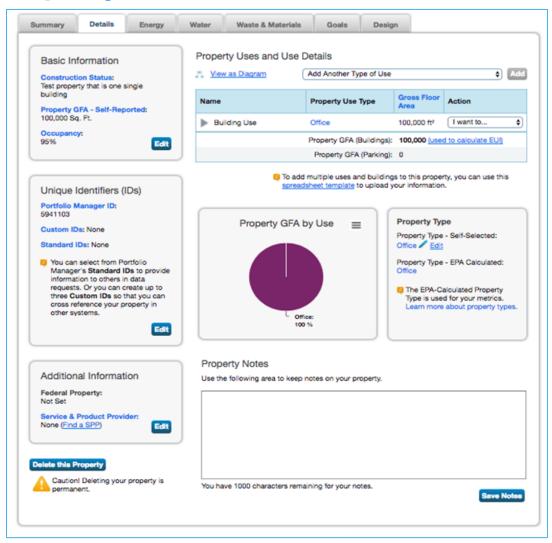

#### **Edit Property – Basic Information**

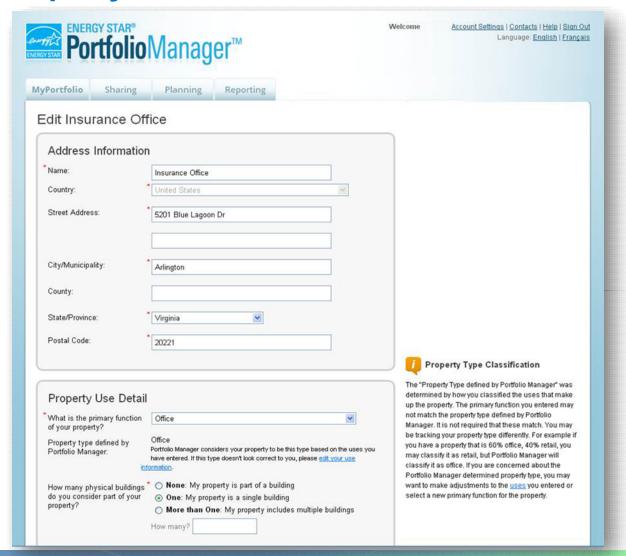

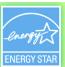

### **Edit Property – Property Details**

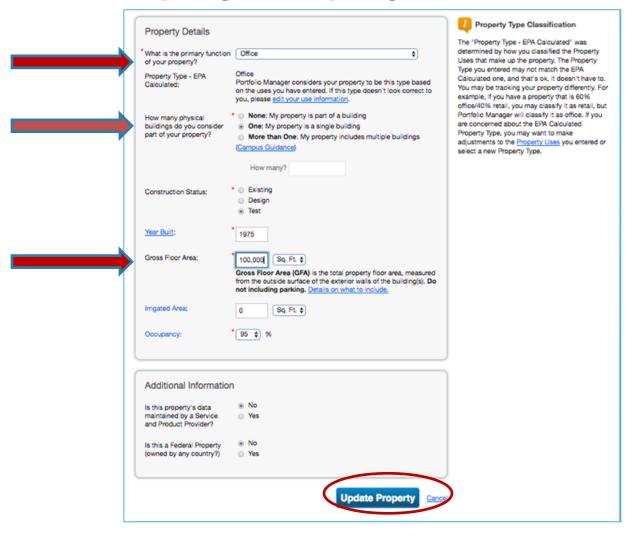

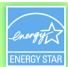

### **Tip: Defining Property Use Types**

- Identify your property's "Primary Function"
  - Pick the property use that best identifies your building
  - More than 80 property types available
- Add additional property uses only if:
  - It is a property use that can get an ENERGY STAR score
  - It accounts for more than 25% of the property's gross floor area (GFA)
  - It is a vacant/unoccupied Office or Medical Office (and is greater than 10% of the property's GFA)
  - The hours of operation differ by more than 10 hours from the main property use

# **Example: Adding a Separate Property Use for Vacant**

**Space** 

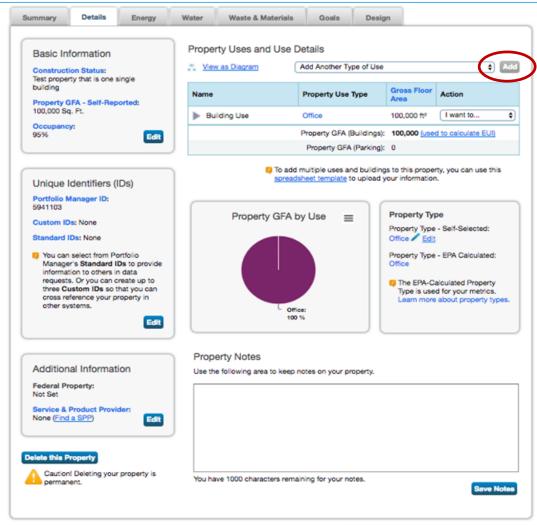

#### **Scenario**

Office Building with Gross Floor Area = 100,000 sq. ft.

Recently, 10,000 sq. ft. became vacant.

Click "Add" to add another use type ("Office") to account for vacant space. **Example: Adding a Separate Property Use for Vacant** 

**Space** 

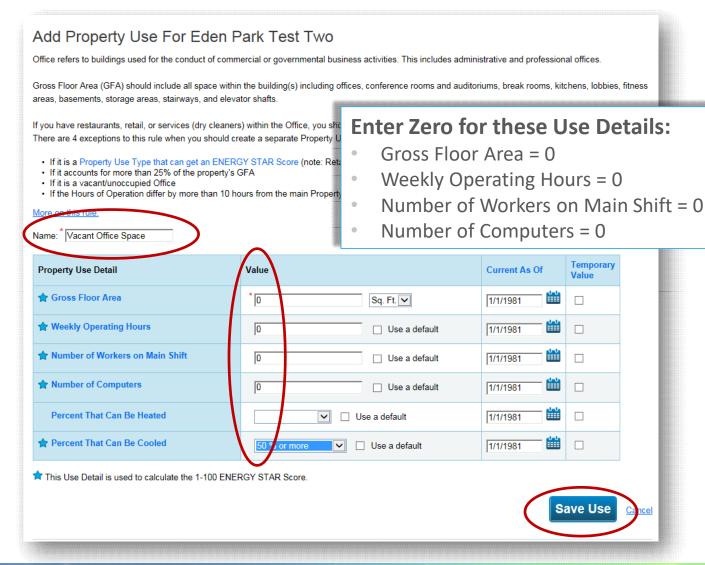

**Example: Adding a Separate Property Use for Vacant** 

**Space** 

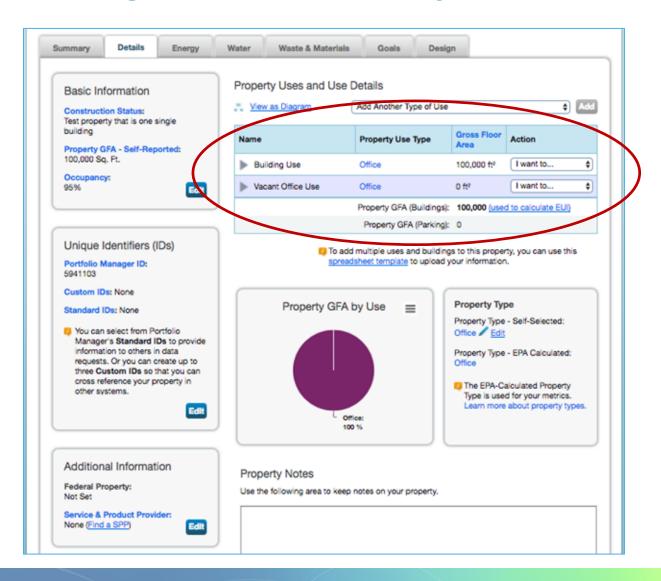

#### **How To**

- Edit property data
- Correct or update property use details
- Use the Data Quality Checker
- Share property data

### **Correct vs. Update**

- If you need to make edits to your property use details, you can either "Correct Mistakes" or "Update with New Information"
- "Correct Mistakes" changes a value that was entered in error
  - No historical record of the old value will be kept or factored into your metrics
- "Update with New Information" tracks a value that is changing over time
  - Enter date as of which the new value took effect, so that the tool can account for this when calculating "time-weighted" metrics

Property Uses and Use Details

View as Diagram

Gross **Primary Function** Name Action **Scenario** Floor Area 10,000 sq. 100,000 ft<sup>2</sup> I want to ... Building Use Office ft. of space Vacant Office Space Office 0 ft2 I want to ... is vacated I want to... Update with New Information Property GFA (Buildings): 100,000 (used 1 View Update History Correct Mistakes Property GFA (Buildings and Parking): 100.000

template to upload your information.

Add Another Type of Use

To add multiple uses and buildings to this property, you can use this spreadsheet

Add

•

•

Delete use

| for details you aren't updating.  Property Use Name: * Vacant Office Space  Type of Use: Office |                                    |                 |               |                    |
|-------------------------------------------------------------------------------------------------|------------------------------------|-----------------|---------------|--------------------|
| Detail                                                                                          | Current Value                      | Updated Value   | Current As Of | Temporary<br>Value |
| ★ Gross Floor Area                                                                              | 0 Sq. Ft.<br>(as of 01/01/1981)    | 10,000 q. Ft. V |               |                    |
| ★ Weekly Operating Hours                                                                        | 0<br>(as of 01/01/1981)            | ☐ Use a default | <b>#</b>      |                    |
| Number of Workers on Main Shift                                                                 | 0<br>(as of 01/01/1981)            | Use a default   | <u> </u>      |                    |
| ★ Number of Computers                                                                           | 0<br>(as of 01/01/1981)            | ☐ Use a default | <u> </u>      |                    |
| Percent That Can Be Heated                                                                      | 50 % or more<br>(as of 01/01/1981) | ☐ Use a default | <u> </u>      |                    |
| ★ Percent That Can Be Cooled                                                                    | 50 % or more<br>(as of 01/01/1981) | ☐ Use a default |               |                    |
| T. I. B. T. I. I. I. I. I. I. I.                                                                | 00 ENERGY STAR Score.              |                 |               |                    |

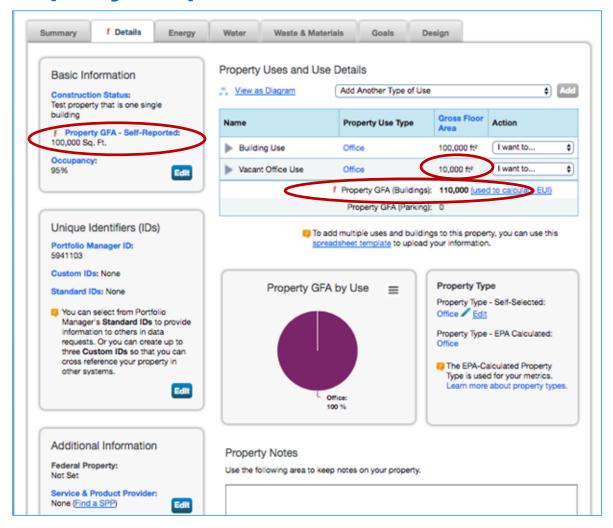

#### **Update Property Use Details** It is important to keep the information about how your property is used up to date since this information is used to calculate your performance metrics. Updates that you make here are tracked as part of the History Log. To correct an error that you find, use the History Log. Note: you do not need to provide any new information for details you aren't updating. Property Use Name: Office Type of Use: Office **Temporary** Detail **Current Value Updated Value Current As Of** Value 100000 Sq. Ft. ross Floor Area ~ 90,000 Sq. Ft. (as of 01/01/1981) \* Weekly Operating Hours Use a default (as of 01/01/1981) 140 Number of Workers on Main Shift ☐ Use a default (as of 01/01/1981) 140 Number of Computers Use a default (as of 01/01/1981) 50 % or more Percent That Can Be Heated ☐ Use a default (as of 01/01/1981) 50 % or more recent That Can Be Cooled Use a default (as of 01/01/1981) This Use Detail is used to calculate the 1-100 ENERGY STAR Score. 🗾 If your property has more than one building, you need to update your Property Use Details (# Workers, Weekly Operating Hours of operation) for both the parent property (campus) and the child properties. It is not done automatically. Learn more about keeping Use Details up to date Save Update

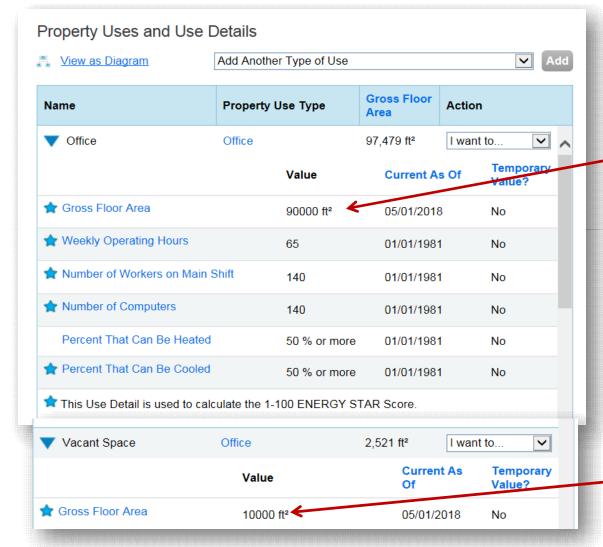

Updated Gross Floor Area

Updated Gross Floor Area

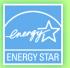

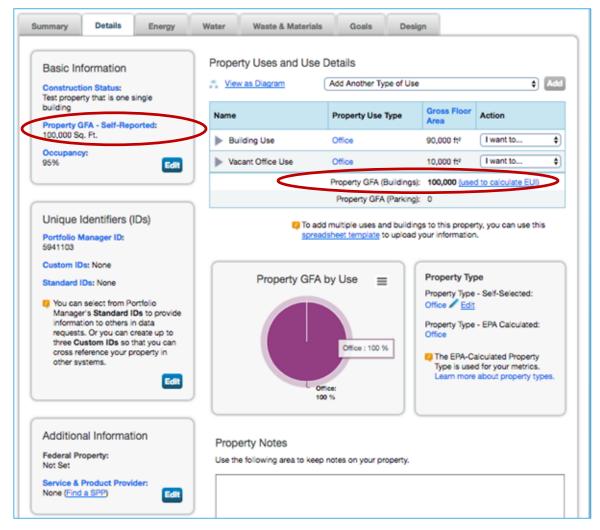

Example of a property accurately set up, accounting for vacant space

Scenario Incorrect sq. ft. for vacant space

entered

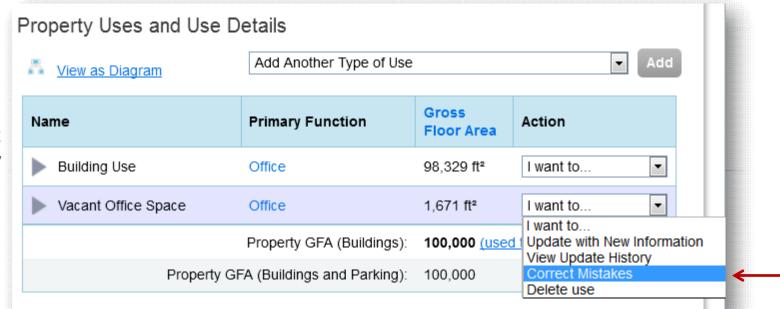

#### History Log for Vacant Office Space Below is a record of any details you have provided for this Property Use. These values represent how your Property Use has changed over time and are used to provide you with the most accurate metrics possible for your property for any time period. You can also correct any errors you find here. If you have a multi-building property (campus), you need to update these Property Use Details in BOTH the parent and child properties. ross Floor Area **Temporary Current As Of** Value Revised By Revised Date Value? 20000 08/01/2015 (to present) Sq. Ft. Eric Smith 10/16/2015 01/01/1985 (through 7/31/2015) Sq. Ft. Eric Smith 10/16/2015 Delete Selected Entries Weekly Operating Hours **Temporary Current As Of** Value Revised By **Revised Date** Value? 01/01/1985 Eric Smith 10/16/2015 (to present) X Delete Selected Entries Number of Workers on Main Shift **Temporary** Value Revised By **Current As Of** Revised Date Value? 01/01/1985 (to present) Fric Smith 10/16/2015 **Save Corrections** X Delete Selected Entries

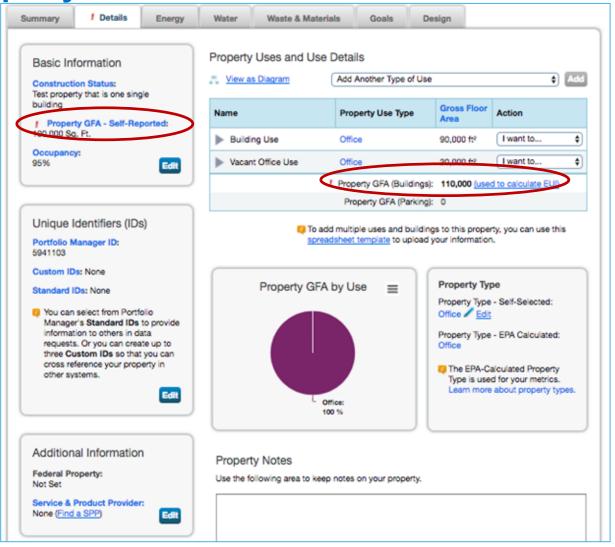

#### History Log for Building Use Below is a record of any details you have provided for this Property Use. These values represent how your Property Use has changed over time and are used to provide you with the most accurate metrics possible for your property for any time period. You can also correct any errors you find here. If you have a multi-building property (campus), you need to update these Property Use Details in BOTH the parent and child properties. ross Floor Area **Temporary Current As Of** Value Revised By **Revised Date** Value? 08/01/2015 (to present) 80000 Sq. Ft. Eric Smith 10/16/2015 • 01/01/1985 (through 7/31/2015) 100000 Sq. Ft. Fric Smith 10/16/2015 ★ Delete Selected Entries Weekly Operating Hours **Temporary Current As Of** Value Revised By **Revised Date** Value? 55 08/01/2015 Eric Smith 10/16/2015 (to present) 65 01/01/1985 (through 7/31/2015) Eric Smith 10/16/2015 X Delete Selected Entries Number of Workers on Main Shift **Temporary Current As Of** Value Revised By **Revised Date** Value? 200 08/01/2015 (to present) Eric Sm 10/15/2015

**Save Corrections** 

Eric

(through 7/31/2015)

229

01/01/1985

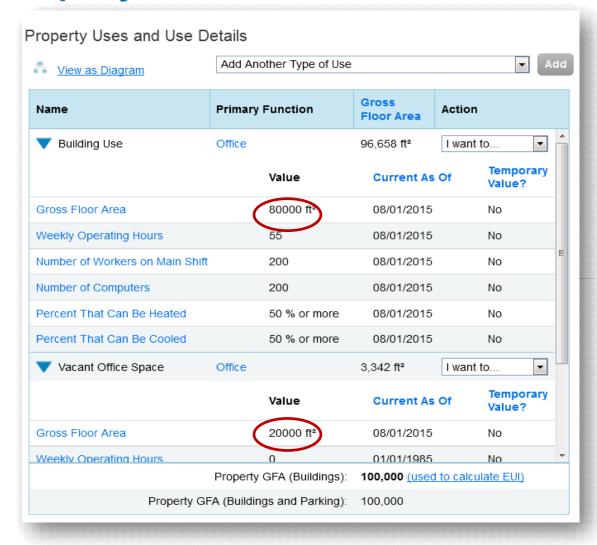

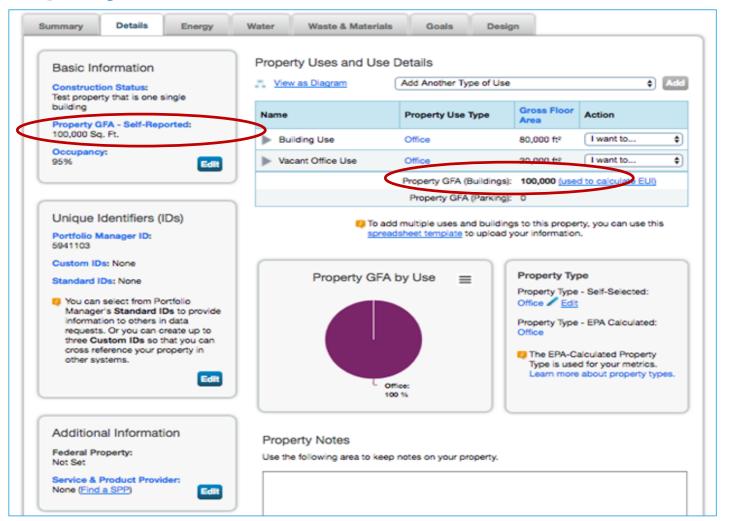

# Correcting/Updating Properties with Multiple Buildings (Campuses)

- When you have a property set up as a campus (e.g., "child" buildings that comprise a "parent" property), you will need to update/correct use details at both the building <u>and</u> property levels.
- If you make a change at the building level, it will not automatically "roll up" to the property level

### Pop Quiz!

- 1. If you are editing your building record to indicate that the total number of building occupants had increased, you would use which of the following options?
  - a. Correct mistakes
  - b. Update with new information
- 2. If you are editing your building record because you had entered 10,000 ft<sup>2</sup> of floorspace instead of 100,000 ft<sup>2</sup>, you would use which of the following options?
  - a. Correct mistakes
  - b. Update with new information
- 3. True or False: in a multi-tenant office building, you would enter each tenant as a separate property use within the building record.
  - a. True
  - b. False

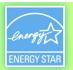

#### **Pop Quiz - Answers**

- 1. If you are editing your building record to indicate that the total number of building occupants had increased, you would use which of the following options?
  An increase in building occupants is a meaningful change
  - a. Correct mistakes
  - b. Update with new information

An increase in building occupants is a meaningful change in a property use detail over time. You would want to treat this as an "update" so that Portfolio Manager can use the correct occupant count to calculate metrics before and after the change.

- 2. If you are editing your building record because you had entered 10,000 ft<sup>2</sup> of floorspace instead of 100,000 ft<sup>2</sup>, you would use which of the following options?

  Fixing a number you entered incorrectly doesn't require
  - a. Correct mistakes
  - b. Update with new information

Fixing a number you entered incorrectly doesn't require a timestamp. You do not want the tool to use the incorrect value; you just want to correct it.

- 3. True or False: in a multi-tenant office building, you would enter each tenant as a separate property use within the building record.
  - a. True
  - b. False

In general, you should enter as few property use types as possible when setting up a property. You should benchmark the all of the floorspace within this property as a single "Office" entry unless any of the special cases on slide 9 are in place at your building. Only in that case would you break out the affected spaces as separate line items for property use.

#### **How To**

- Edit property data
- Correct or update property use details
- Use the Data Quality Checker
- Share property data

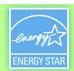

#### **Address Data Quality Alerts**

- Portfolio Manager includes built-in features to help users input data correctly, such as:
  - Alerts
  - Tips
  - Easily accessible definitions
- Intended to help catch common data entry mistakes

#### **Gross Floor Area Alert**

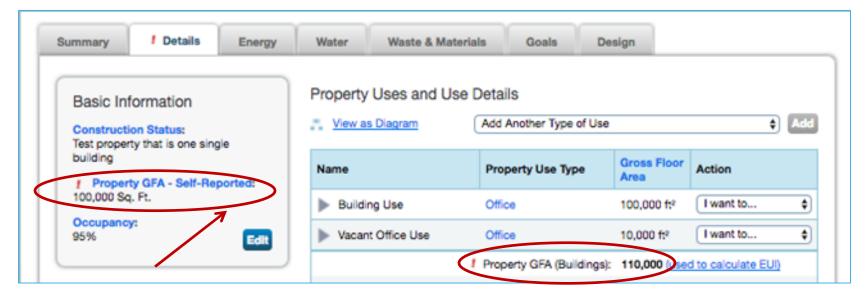

Gross Floor Area originally entered as 100,000 sq. ft. for this property

When "Vacant Space" was added, the Gross Floor Area went up to 110,000 sq. ft.

Edit primary building GFA to equal 90,000 sq. ft, to keep total floor area consistent

#### **Meter Data Alerts**

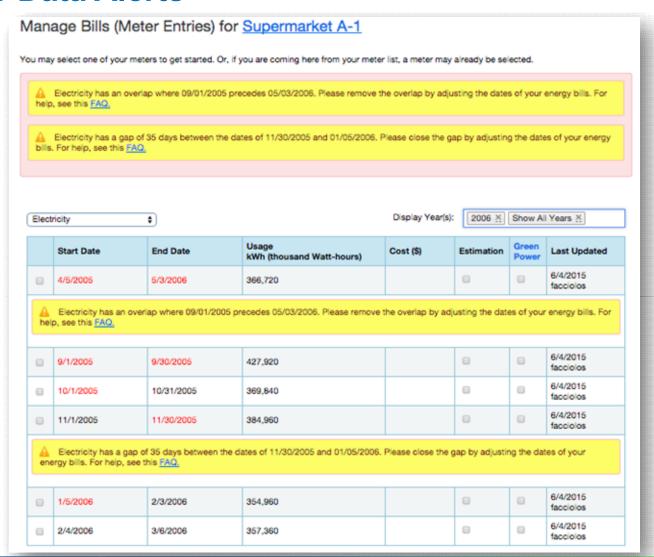

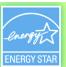

#### **Data Quality Checker**

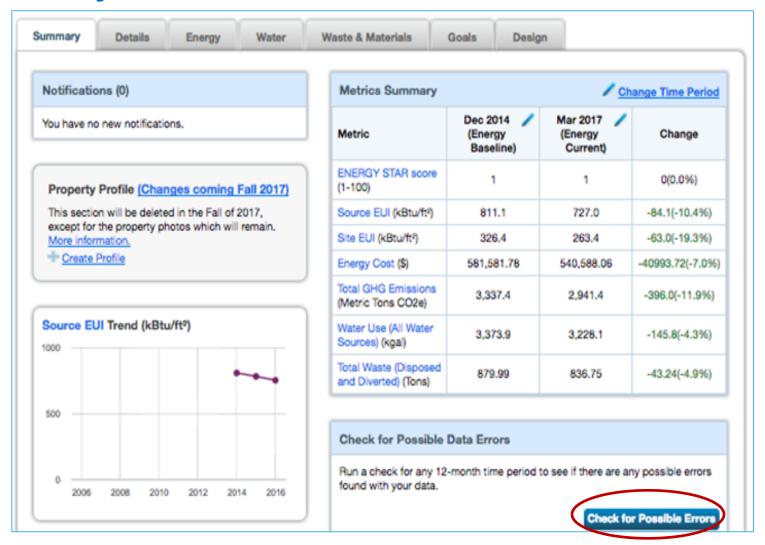

### **Data Quality Checker**

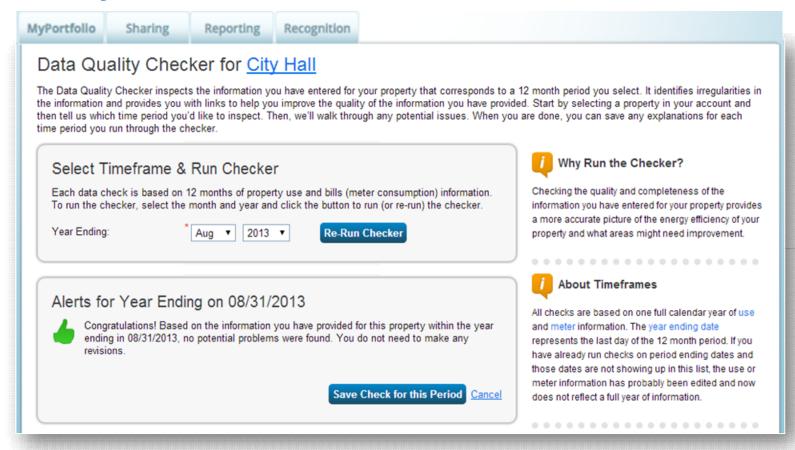

#### Pop Quiz!

- 4. The Data Quality Checker does all of the following except:
  - a. Identifies erroneous or anomalous data
  - Reviews all entries for an individual property for a given 12month period
  - c. Fixes any data errors at your property
  - d. Runs the same checks used during the ENERGY STAR
     Certification process

#### Pop Quiz!

- 4. The Data Quality Checker does all of the following except:
  - a. Identifies erroneous or anomalous data
  - b. Reviews all entries for an individual property for a given 12month period
  - c. Fixes any data errors at your property
  - d. Runs the same checks used during the ENERGY STAR
     Certification process

The Data Quality Checker will alert you to potentially erroneous data, but it will not fix it for you. You will need to fix the item(s) in question, using the guidance provided by the Checker.

#### **How To**

- Edit property data
- Correct or update property use details
- Use the Data Quality Checker
- Share property data

## 3 Steps to Sharing Properties

- Confirm you are connected to the person you want to share with on the Contacts page. If needed, send a connection request by clicking on "Add Contact"
- 2. Share one or more of your properties with your connected contacts and specify the level of access the contacts will be granted to view and/or edit your properties
- 3. Review shared properties on the **Sharing** tab

**Note:** You can reference the 5 minute video, "How to Share Properties in Portfolio Manager" at <a href="https://www.energystar.gov/buildings/training">www.energystar.gov/buildings/training</a> as a refresher, if needed.

#### **Add and Connect with Contacts**

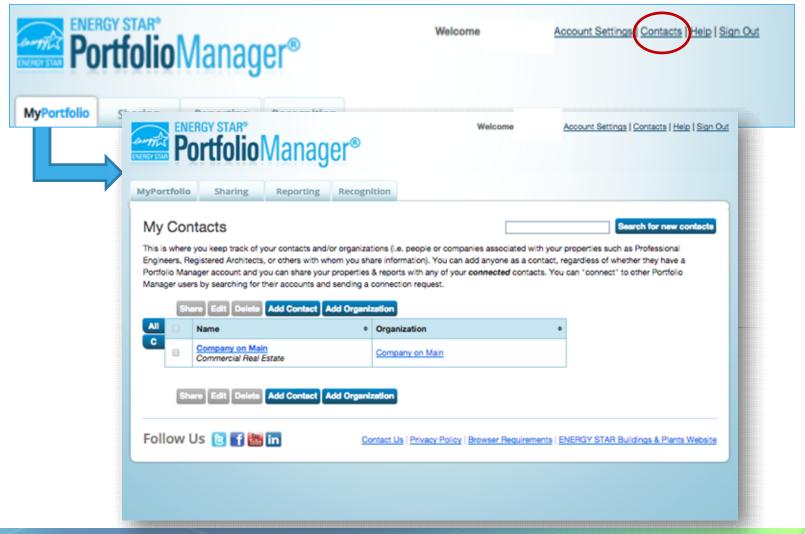

#### **Find Contacts**

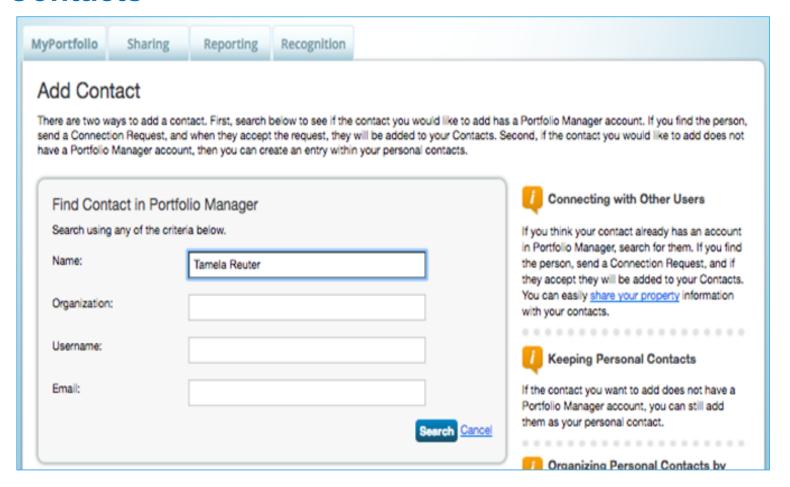

## **Send Connection Request to Contact**

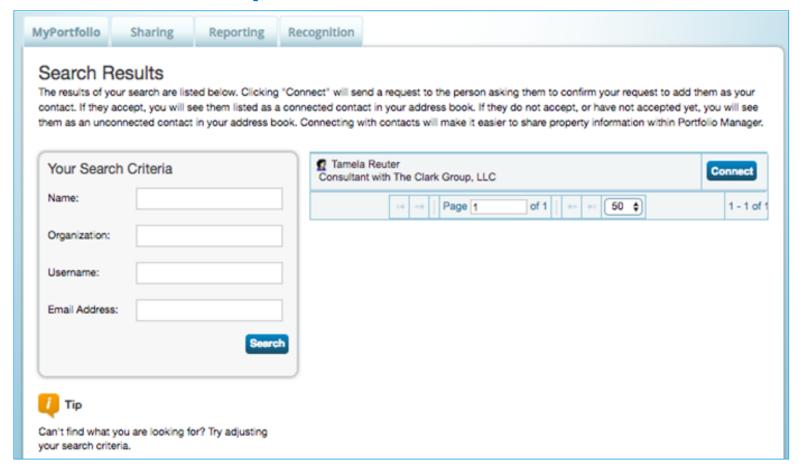

#### **Connection Request Confirmed**

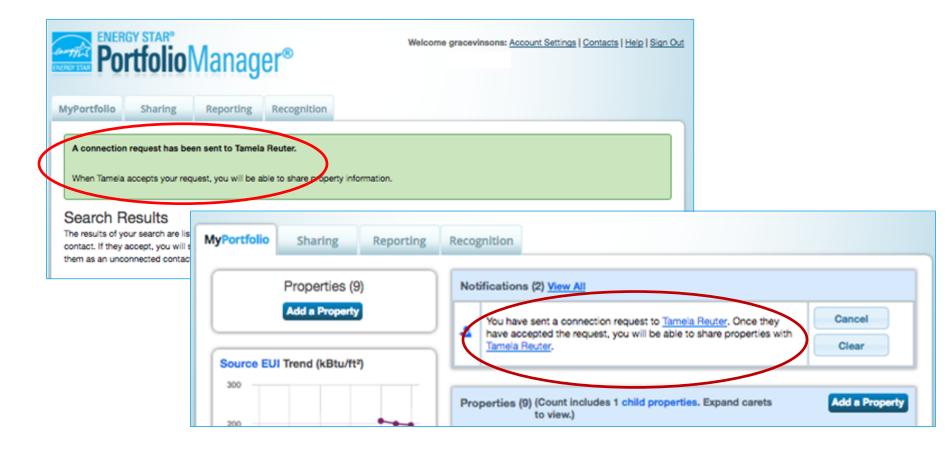

## **Contact Receives and Accepts Connection Request**

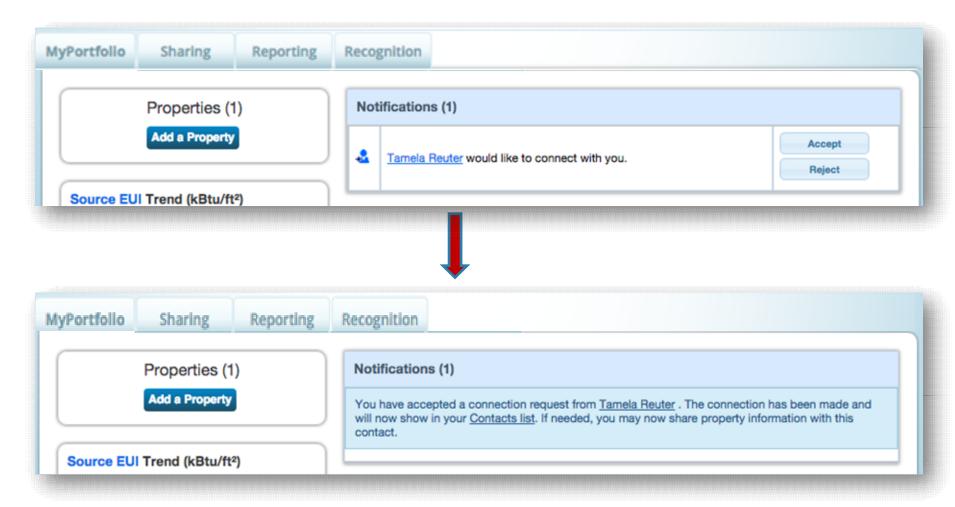

#### **Connection Confirmed**

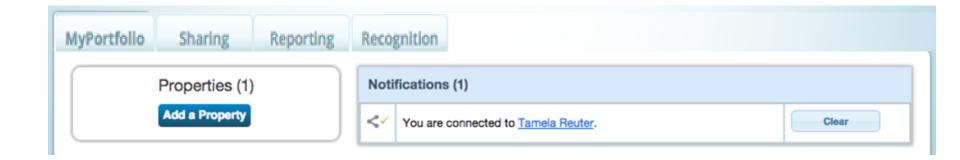

#### **Sharing Tab – Overview**

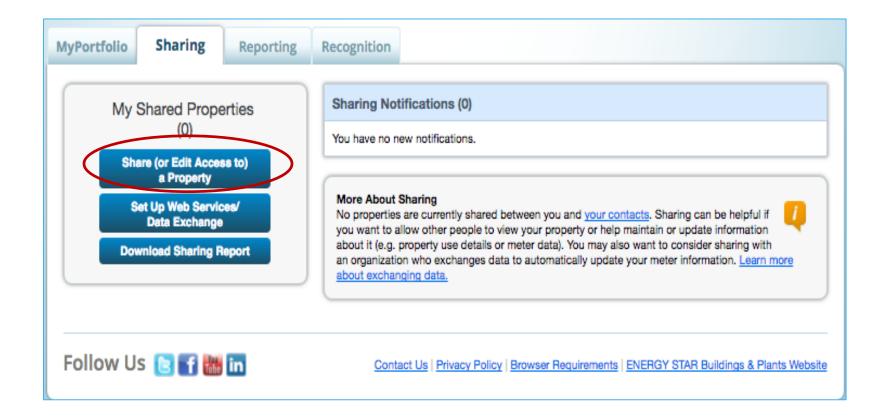

## **Share Your Property: Multiple Properties**

Reporting

One **Property Multiple Properties Properties** 

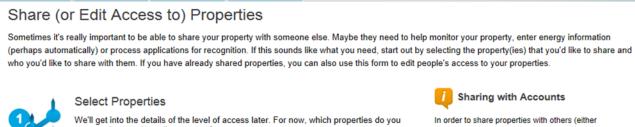

Sharing

We'll get into the details of the level of access later. For now, which properties do you want to share and/or edit access to?

Recognition

Multiple Properties Select Properties

Selected Properties: 0

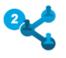

MvPortfolio

#### Select People (Accounts)

Which people (accounts) do you want to share these properties with (or modify their current access to)? The access for each can be different and you'll be able to specify that on the next page.

Select contacts from my contacts book:

DATA REQUESTER, ENERGY STAR **ENERGY STAR TRAINING, ENERGY** 

To select multiple contacts, hold down your Control (CTRL) key and click on each selection. Only your connected contacts appear in this list

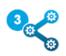

#### Choose Permissions

If you only need to choose one permission (because you are doing a single share or you want to give the same permissions for all of your shares), you can choose that permission here. Otherwise, you may assign different permissions for different properties and/or contacts on the next screen.

- I am doing a single share OR I want to choose the same permissions for all of my
- I need to give different permissions for different share requests, and/or I need to give Exchange Data permissions.

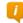

#### Sharing with Accounts

In order to share properties with others (either individuals or organizations), you need to be "connected" with them. To make a connection, go to the "Add Contact" or "Add Organization" page and search for them within Portfolio Manager (they need to have a Portfolio Manager account). Once you find them, send a "Connection" request. After they accept your connection request, they will show up on the list to the left.

. . . . . . . . . . . . . . . . . . .

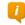

#### **Exchanging Data**

To get started, first connect with an organization that exchanges data. Once you are connected, their name will appear on the selection list on the left. Note, you cannot share in bulk for "exchange data."

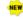

#### Who gets to Share Forward?

Full Access - Automatically includes "Share Forward"

Read Only - Automatically does NOT include "Share Forward" rights

Custom - You decide, along with the individual permissions for property, meter, goals and recognition permissions.

Data Exchange -You decide, along with the individual permissions for property, meter, goals and recognition 

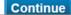

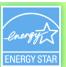

## **Share Your Property: Multiple Properties**

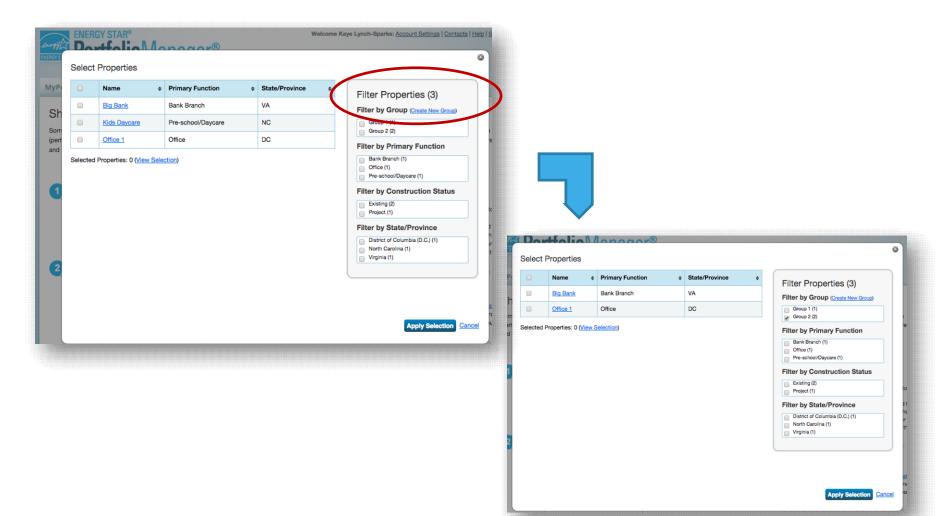

## **Choose Permissions – Option 1**

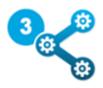

#### Choose Permissions

If you only need to choose one permission (because you are doing a single share or you want to give the same permissions for all of your shares), select "Bulk Sharing." If you need to assign different permissions or share with Data Exchange providers, select the 2nd option.

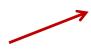

- Bulk Sharing ("One-Size-Fits-AII") I only need to choose one permission (either because I am doing a single share OR I want to choose the same permission for all of my share requests).
  - Read Only Access
  - Full Access
  - Custom Access (meters are all shared at the same level)
  - Exchange Data (You can share in bulk for exchanging data <a href="here">here</a> or you can assign permissions one by one for each property using the radio button below.)
  - Remove Access
- Personalized Sharing & Exchange Data ("Custom Orders") I need to give different permissions for different share requests, and/or I need to give Exchange Data permission.

**Share Property(ies)** 

Cancel

#### **Choose Permissions – Option 2**

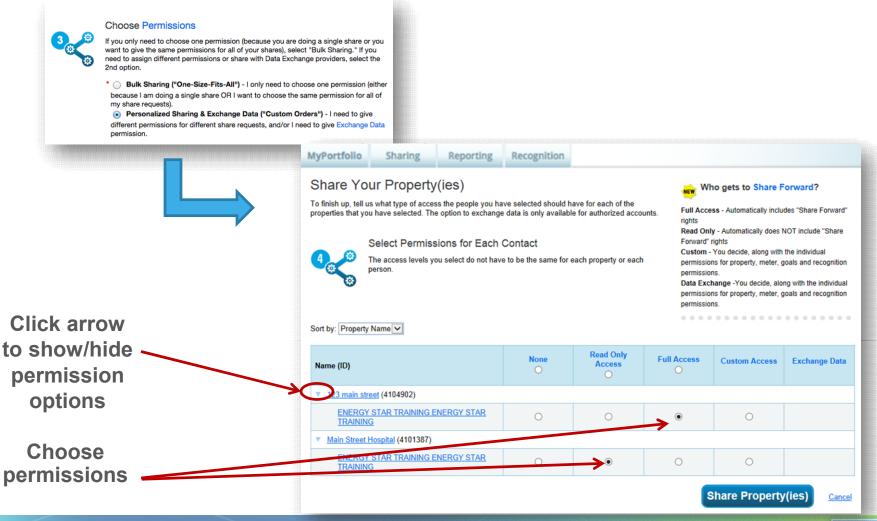

## **Sharing Notifications Appear in Both Accounts**

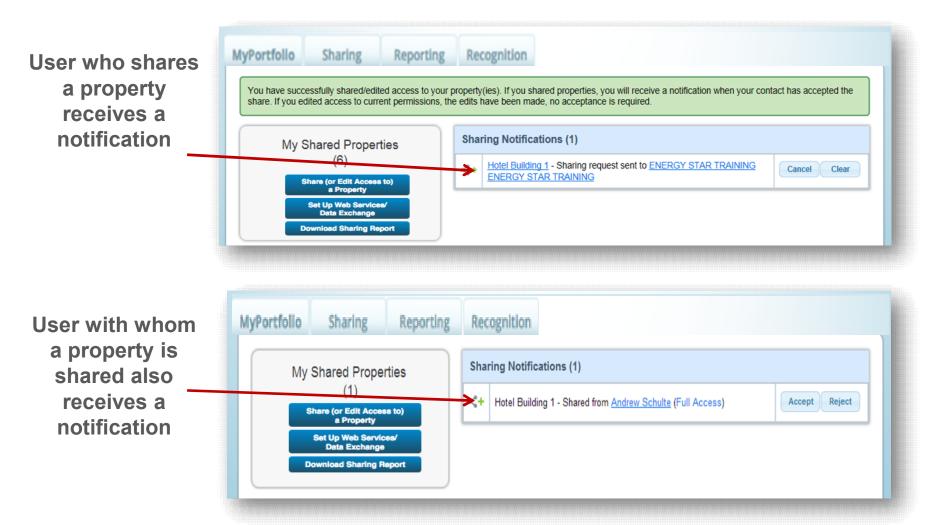

## **Edit/Update Sharing Permissions**

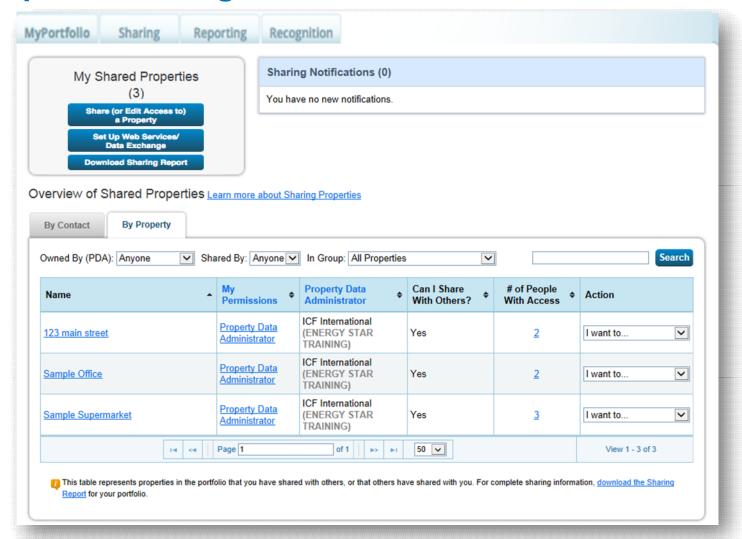

## **Sharing Rules: Granting and Editing Access**

| Access Level                   | Ability to Edit Share Permissions                                                 |
|--------------------------------|-----------------------------------------------------------------------------------|
| Property Data<br>Administrator | Can edit anyone's sharing permissions                                             |
| Full Access                    | Can edit anyone's sharing permissions except for the Property Data Administrator  |
| Read Only                      | Cannot edit anyone's access                                                       |
| Custom                         | Can only edit sharing permissions for those people with whom they directly shared |
| Exchange Data                  | Can only edit sharing permissions for those people with whom they directly shared |

→ No other users can edit access for the Property Data Administrator

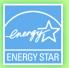

#### **Share Forward**

- Full Access
  - Always includes the ability to share forward
- Read Only Access
  - Never includes the ability to share forward
- Custom Access
  - Ability to share forward is an optional right
  - You choose if you want people to share forward
- Exchange Data
  - Ability to share forward is an optional right
  - You choose if you want people to share forward

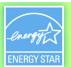

#### **Transfer Ownership**

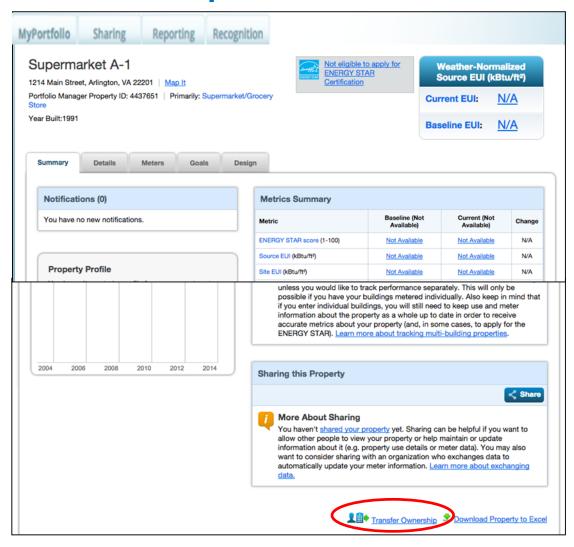

#### **Transfer Ownership**

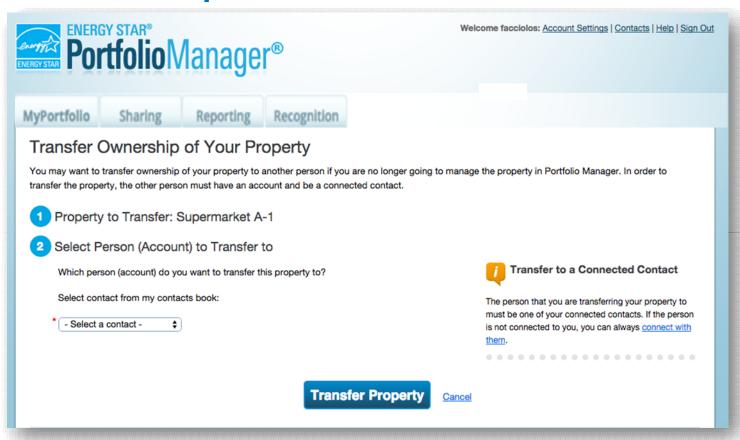

## Pop Quiz!

- True or False: in order to share a property record with another Portfolio Manager user, you must first be connected to them.
  - a. True
  - b. False
- 6. True or False: if you share a property record with another Portfolio Manager user, you must allow them full read/write access to your data.
  - a. True
  - b. False

## Pop Quiz!

- True or False: in order to share a property record with another Portfolio Manager user, you must first be connected to them.
  - a. True
  - b. False

Before you can "share" a property with another PM user, you must be "connected" at the account level.

- 6. True or False: if you share a property record with another Portfolio Manager user, you must allow them full read/write access to your data.
  - a. True
  - b. False

When you share with other PM users, you can provide varying levels of access, including read-only, or a combination of full access and read-only for various elements of your property.

#### Recap

- In this training, we learned how to:
  - Edit property data
  - Correct or update property use details
  - Use the Data Quality Checker
  - Share property data

## **Portfolio Manager Help Page**

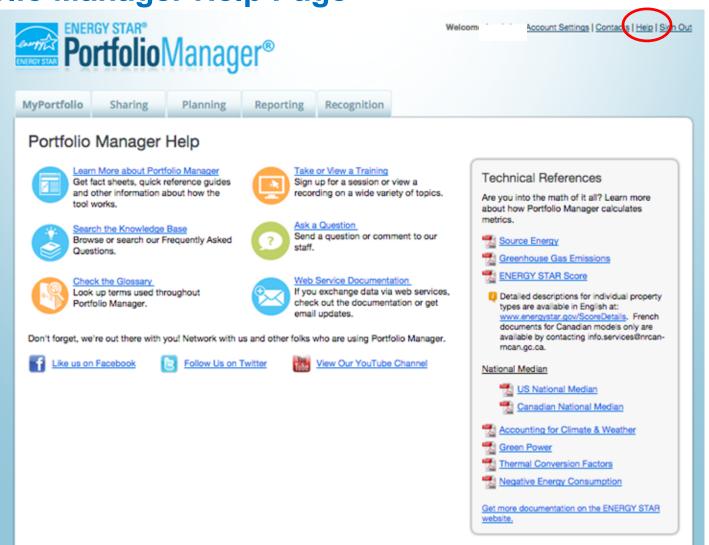

## **Extra Help**

- Visit <u>www.energystar.gov/buildingshelp</u>
  - Expanded list of FAQs
  - Online form to submit technical questions or comments
- Additional Portfolio Manager training resources available at: <u>www.energystar.gov/buildings/training</u>
  - Step-by-step documents (PDF)
  - Access to recorded trainings
  - Information on upcoming trainings
- Register for regular webinars at: <a href="http://esbuildings.webex.com">http://esbuildings.webex.com</a>
- Portfolio Manager Technical Reference Series:
   <a href="http://www.energystar.gov/index.cfm?c=evaluate\_performance.bus\_portfoliomanager\_model\_tech\_desc">http://www.energystar.gov/index.cfm?c=evaluate\_performance.bus\_portfoliomanager\_model\_tech\_desc</a>

#### **COVID-19 and ENERGY STAR Certification**

- Health and safety of stakeholders remains EPA's first priority
- Most properties are now eligible to use energy data through July 31, 2020
- The following use details must be changed to reflect COVID-19-related changes, with accurate "Current As Of" dates:
  - Workers on the Main Shift (FTE Workers for Hospitals)
  - Weekly Operating Hours (Weekend Operation for K-12) Schools)
- Retail Stores and Hotels cannot have been closed for more than 60 days of their application period. More details here.
- 120-day eligibility period has been waived (so you can still use a PED as early as 10/31/2019, even if you can't perform the site visit and submit the application until later this year)
- See <u>www.energystar.gov/covidupdates</u> for more details

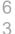

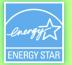

# New 2020 Certification Deadline February 10, 2021

Applications submitted by February 10, 2021 will be considered for 2020 certification

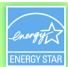

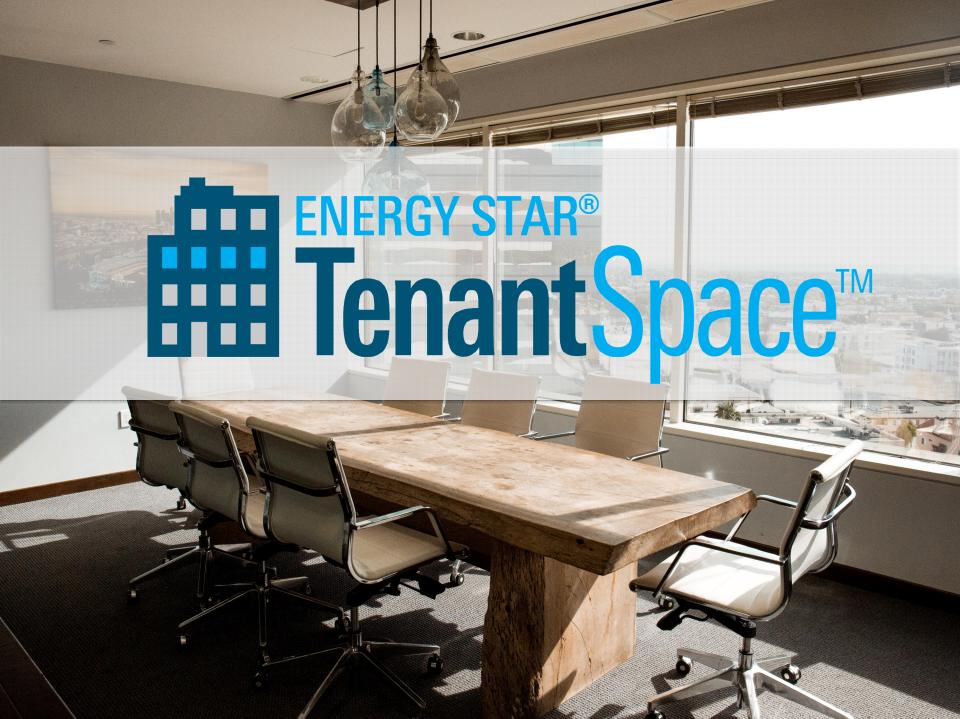

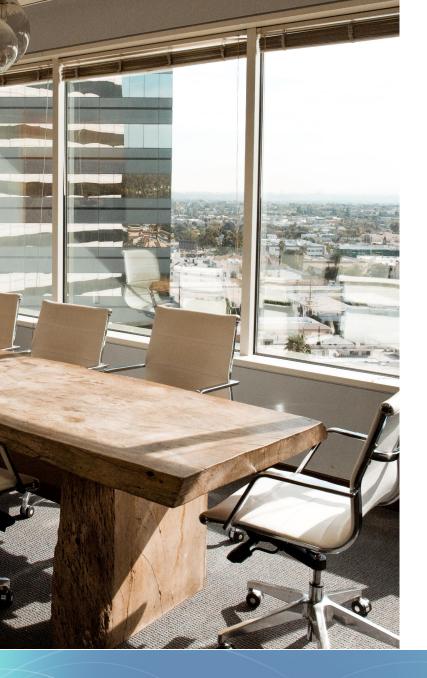

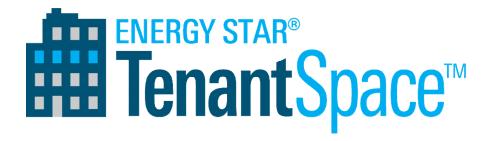

A new way to earn EPA recognition for your office's sustainability efforts.

#### Recognition criteria and rationale

- Estimate energy use
- Meter your space
- Light efficiently
- Use efficient equipment
- Share data with the landlord (if requested)

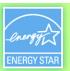

## Thank you for attending!

## **Questions?**

#### Slides will be sent to all webinar registrants after today's session

If you have any questions on Portfolio Manager or the ENERGY STAR program, contact us at:

www.energystar.gov/BuildingsHelp

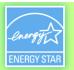